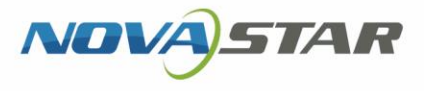

# MBOX600 工控发送一体机

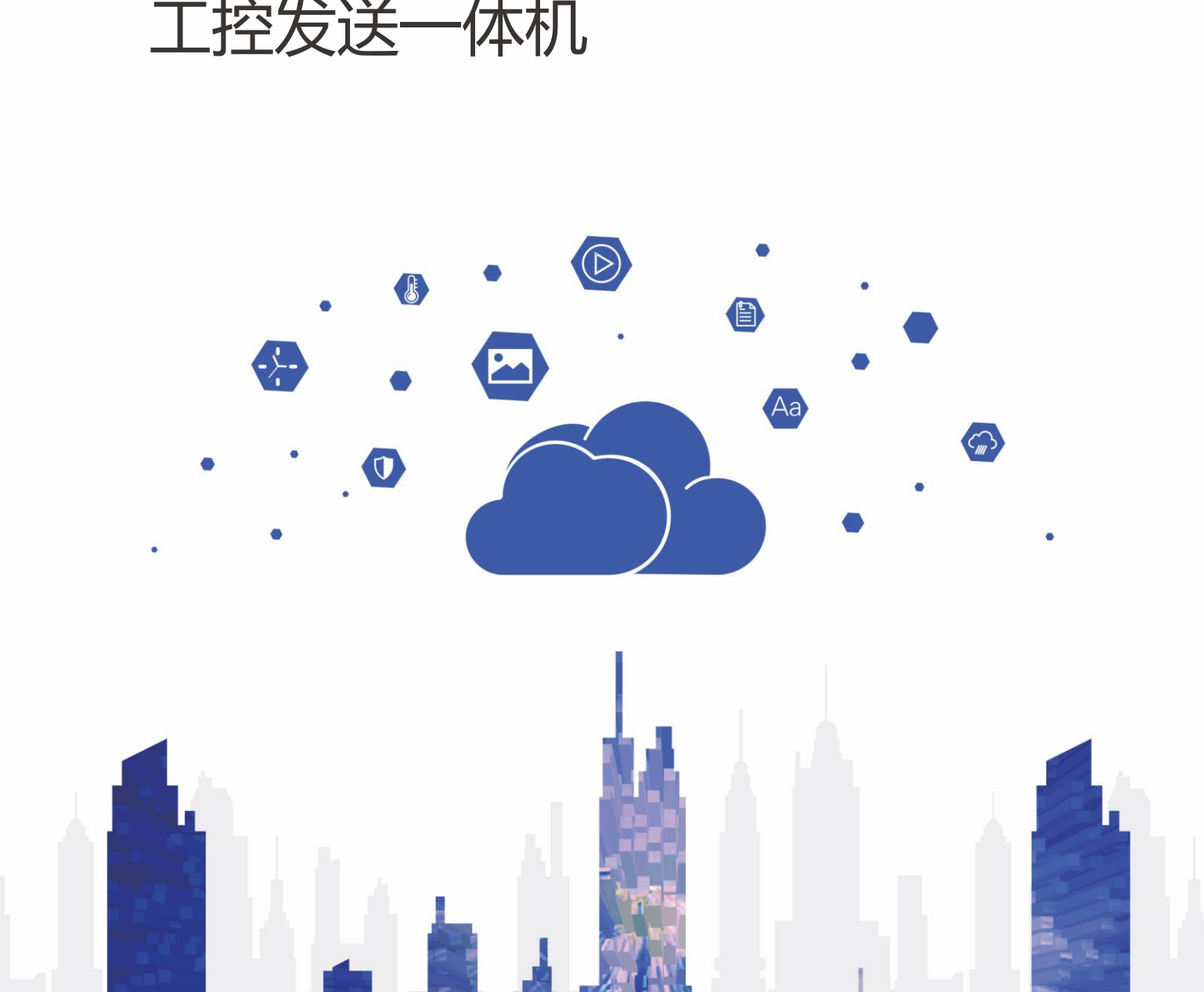

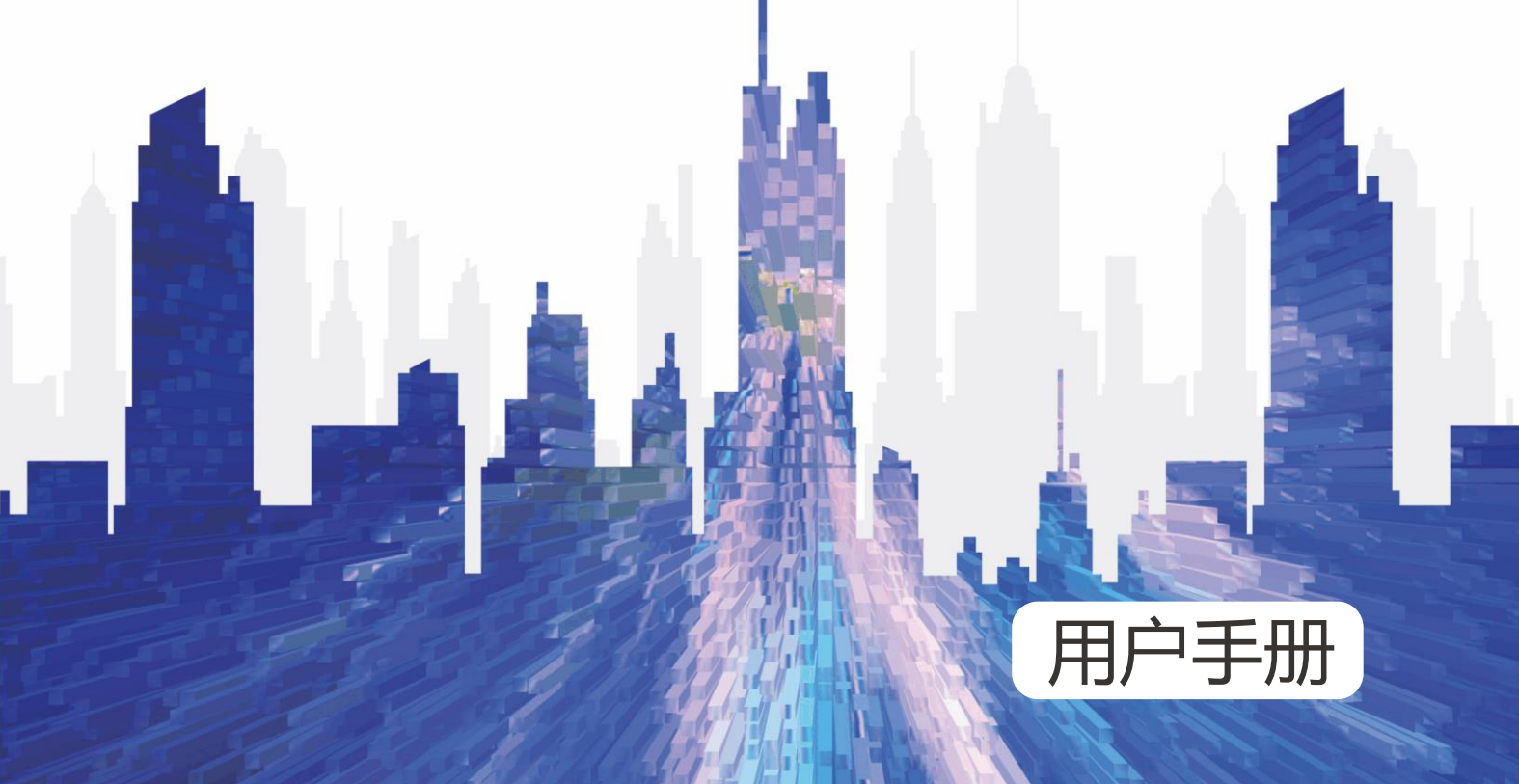

# **更新记录**

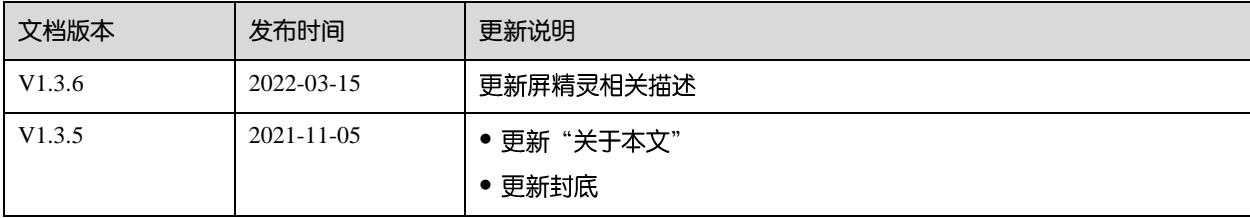

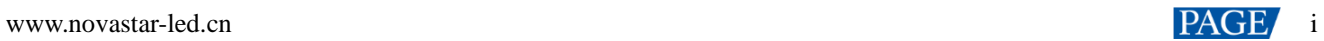

# 目录

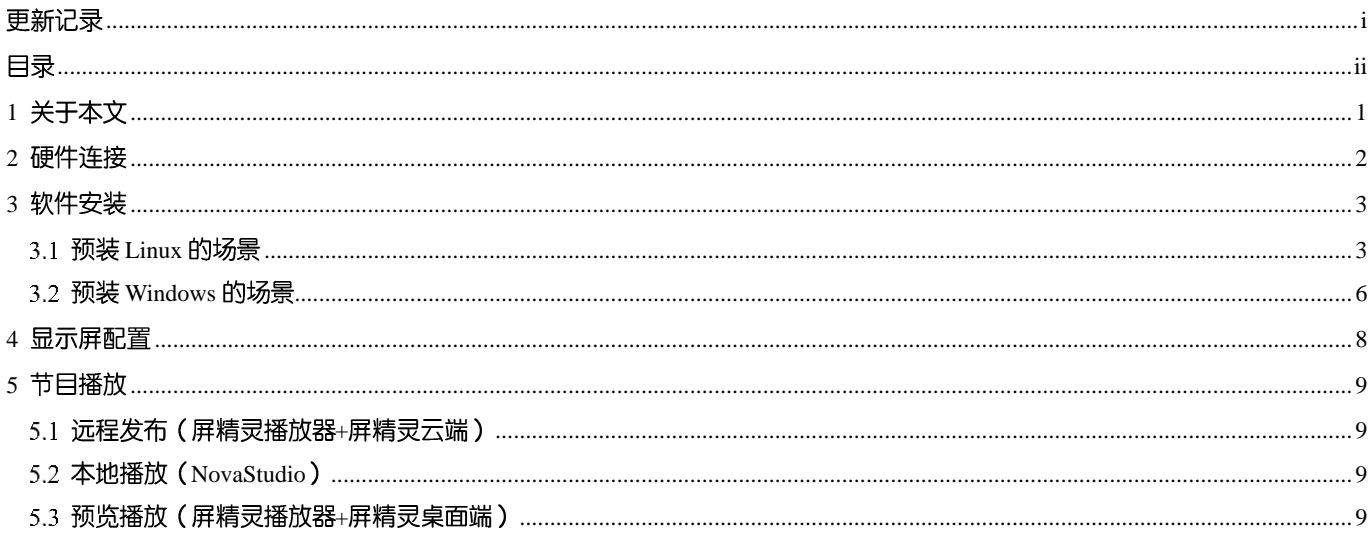

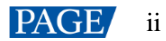

# 1 **关于本文**

MBOX600 是诺瓦开发的一款集工控机和发送功能为一体的 LED 显示控制器, 安装在户外使用, 可应用于 LED 显示屏 无 PC 控制的场景, 例如户外固装屏。

用户可将鼠标、键盘和显示器连接至 MBOX600, 直接进行软件安装、屏幕配置和节目播放等操作。通过配合软件应用, MBOX600可实现远程发布、本地播放和预览播放等多种节目播放方案。

本文介绍 MBOX600 的主要操作, 包括硬件连接、软件安装、显示屏配置和节目播放, 为用户使用产品提供指导。

# 2 **硬件连接**

# 前面板

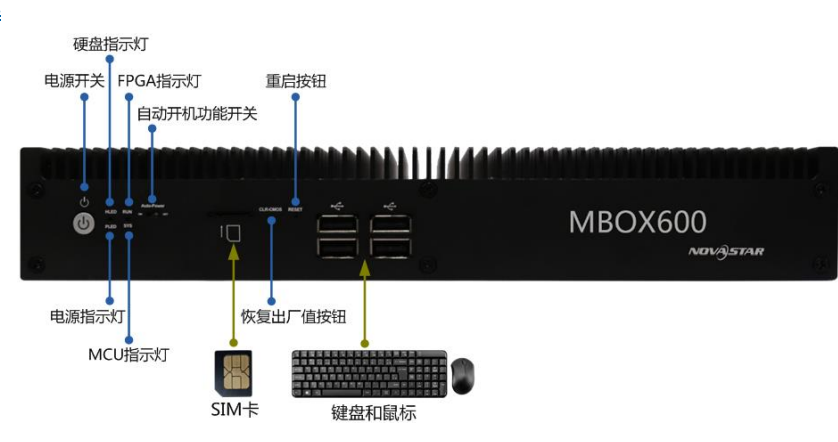

4G 模块和 SIM 卡不支持热插拔。只支持高新兴物联和 SIMCom 的 4G 模块。

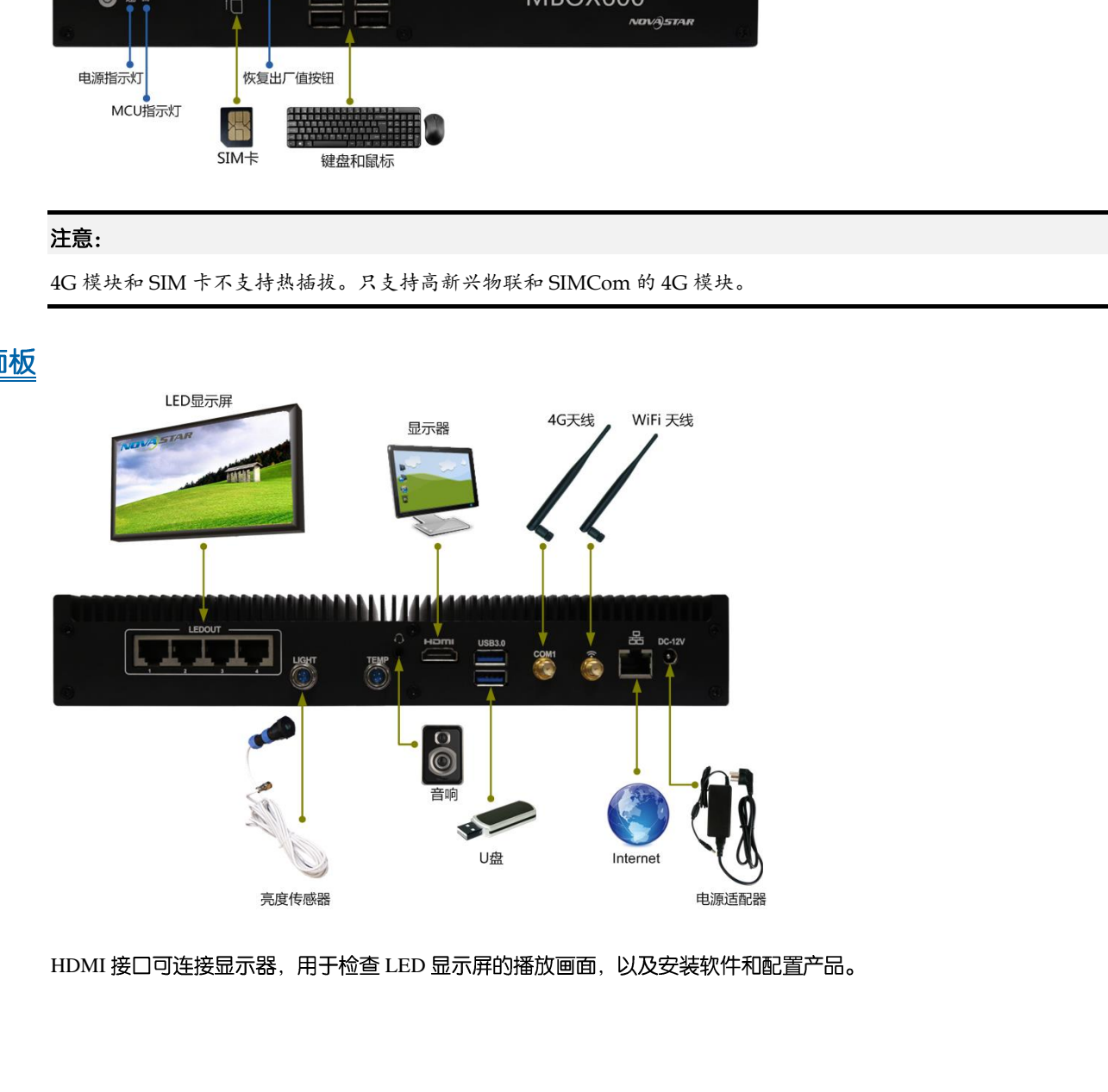

HDMI 接口可连接显示器, 用于检查 LED 显示屏的播放画面, 以及安装软件和配置产品。

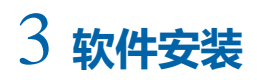

# 3.1 预装 Linux 的场景

对于已预装 Linux 系统的 MBOX600, 如有需要, 请按照本节的描述安装 Windows 系统以及所需的应用软件。

## $3.1.1$  安装 Windows

请从官方渠道购买 Windows 系统并安装。

## 3.1.2 安装应用软件

表3-1 应用软件

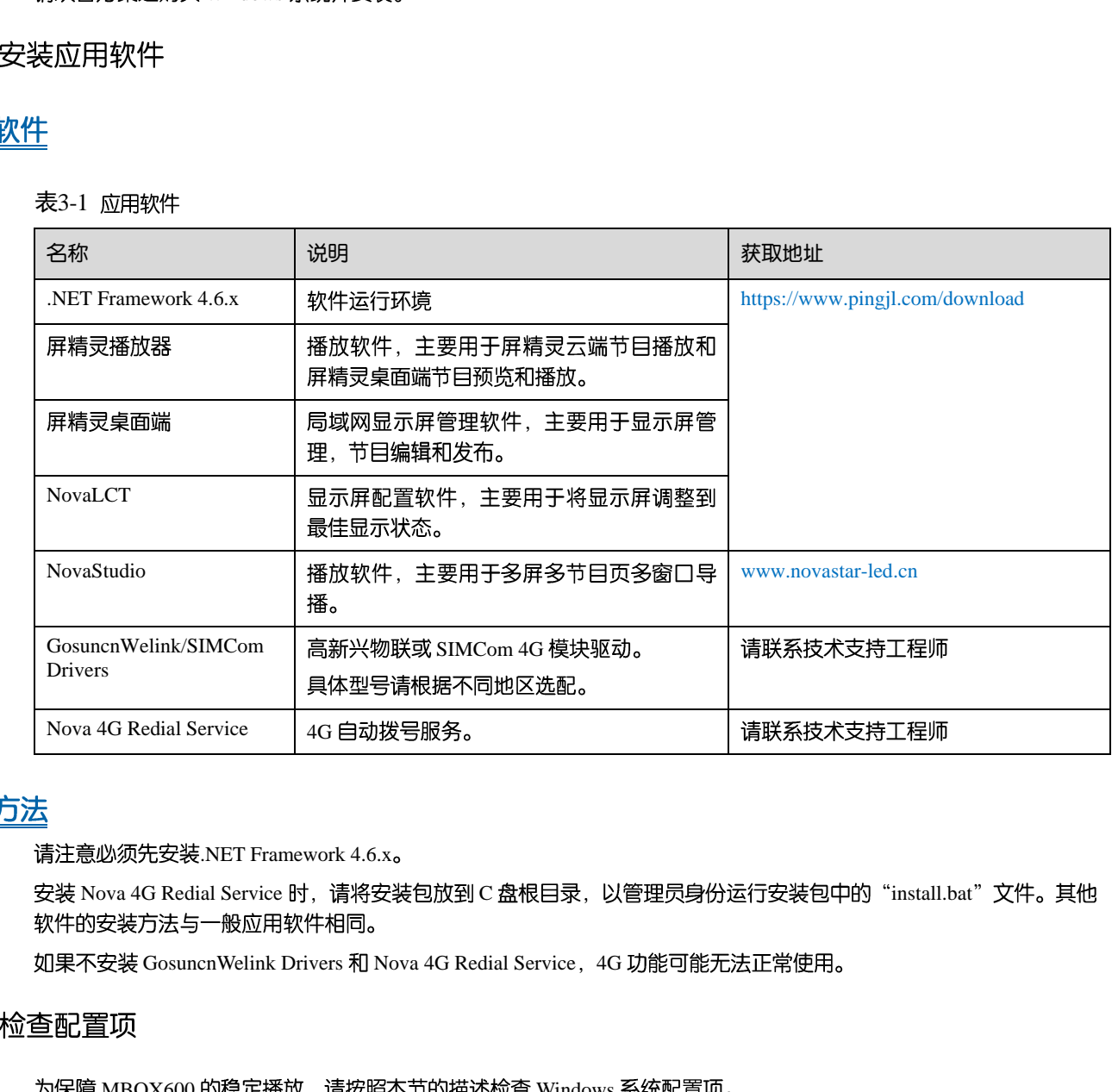

### 请注意必须先安装.NET Framework 4.6.x.

安装 Nova 4G Redial Service 时, 请将安装包放到 C 盘根目录, 以管理员身份运行安装包中的"install.bat"文件。其他

如果不安装 GosuncnWelink Drivers 和 Nova 4G Redial Service, 4G 功能可能无法正常使用。

# <span id="page-5-1"></span>3.1.3 检查配置项

为保障 MBOX600 的稳定播放, 请按照本节的描述检查 Windows 系统配置项。

### <span id="page-5-0"></span>配置项

需检查的配置项如表 [3-2](#page-5-0) 所示。配置项不符合目标状态时请进行修改。

### 表3-2 配置项

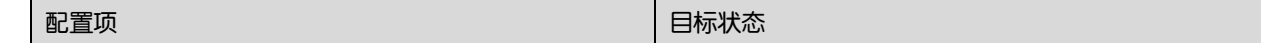

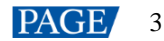

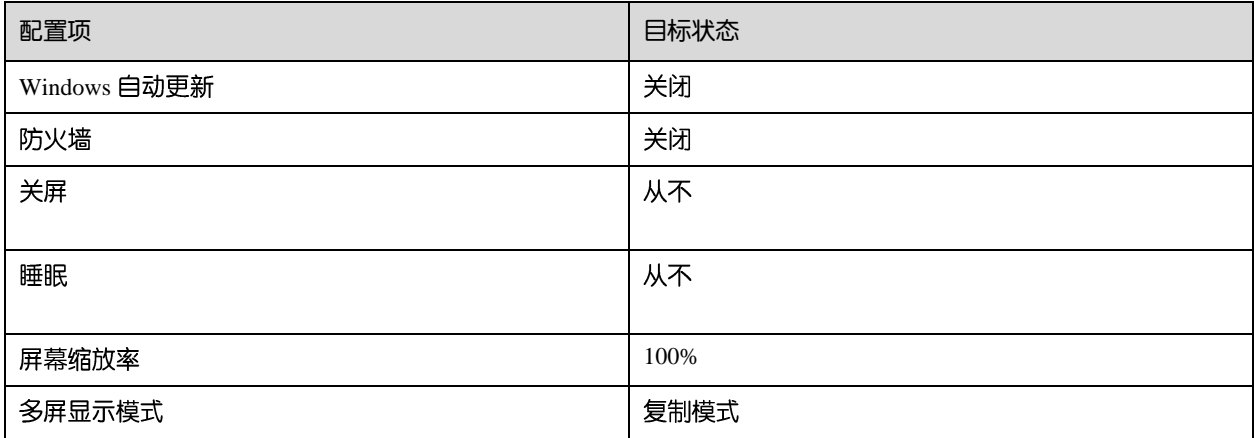

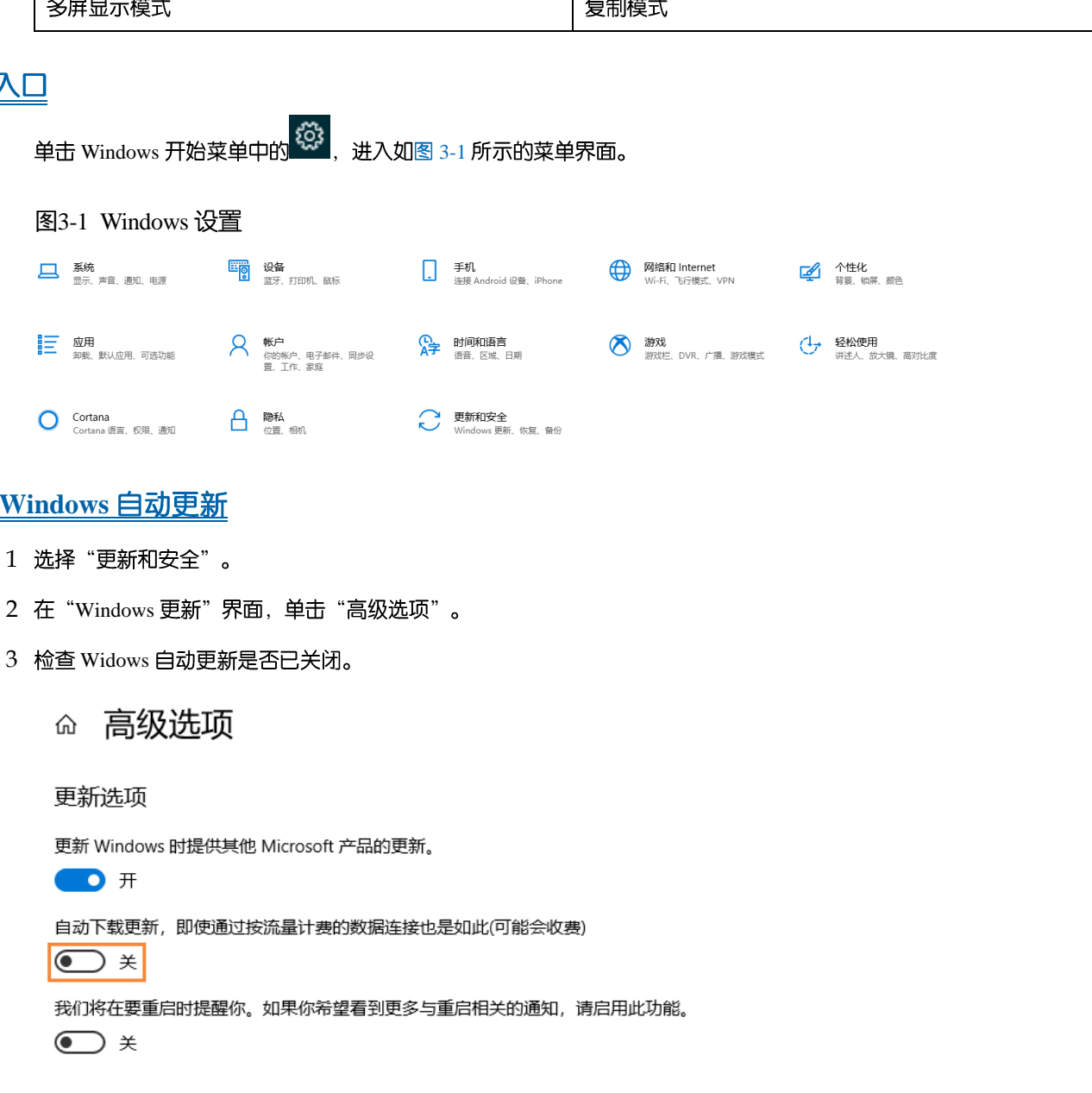

## **检查 Windows 自动更新**

- 步骤 1 选择"更新和安全"。
- 步骤 2 在 "Windows 更新"界面, 单击 "高级选项"。
- 步骤 3 检查 Widows 自动更新是否已关闭。
	-

<span id="page-6-0"></span>单击 Windows 开始菜单中的 <sup>133</sup>,进入如图 3-1 所示的菜单界面。

隐私设置

## 检查防火墙

步骤 1 选择"更新和安全"。

步骤 2 选择 "Windows 安全"。

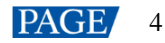

- 步骤 3 单击 "打开 Windows Defender 安全中心"。
- 步骤 4 检查防火墙是否已关闭。

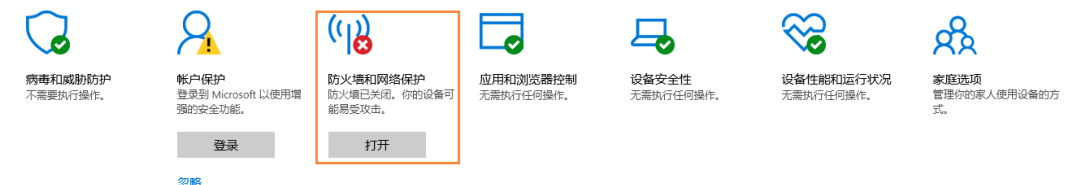

## 检查关屏和睡眠

- 步骤 1 选择"系统"。
- 步骤 2 选择"电源和睡眠"。
- 步骤 3 检查 4 个配置项是否都为"从不"。

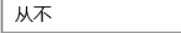

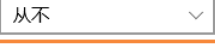

西安诺瓦星云科技股份有限公司

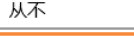

步骤 1 选择"系统"。

步骤 2 检查屏幕缩放率是否为 100%, 以及多屏显示模式是否为复制模式。

连接多个显示器时,多屏显示模式的配置项才会出现。

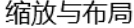

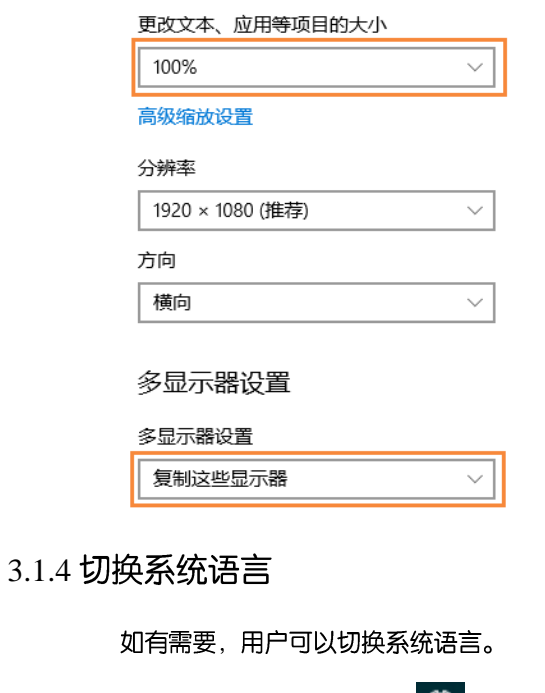

- <span id="page-8-0"></span>步骤 1 单击 Windows 开始菜单中的 33
- 步骤 2 选择"时间和语言"。
- 步骤 3 选择"区域和语言", 并将系统语言设置为所需的语言。

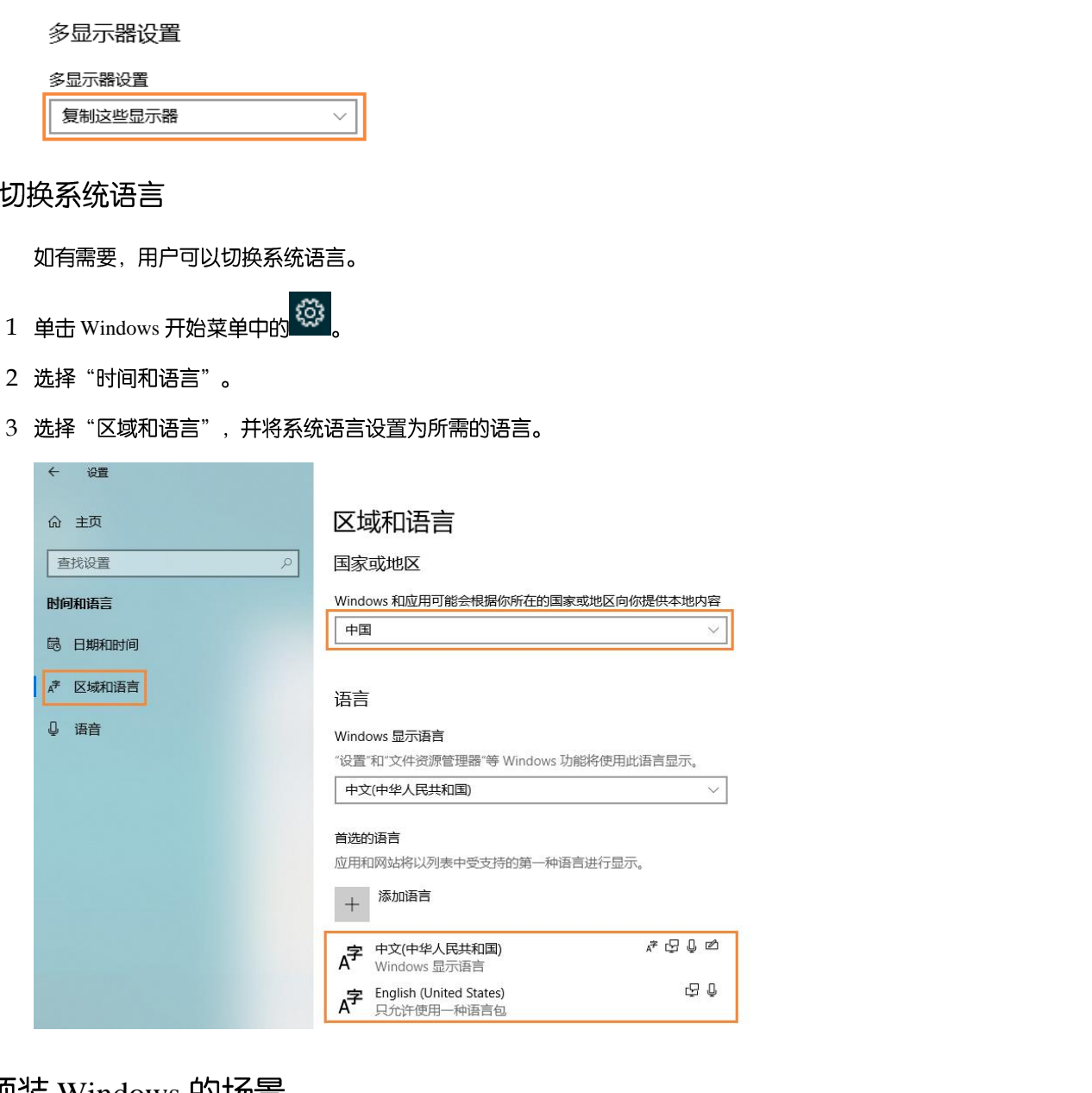

# 3.2 预装 Windows 的场景

对于已预装 Windows 10 IOT Enterprise 系统的 MBOX600, 请按照本节的描述激活 Windows 以及安装所需的应用软件。

# 3.2.1 激活 Windows

请从机壳上查看注册码并激活 Windows。

# 3.2.2 安装应用软件

已预装 Windows 的 MBOX600 同时预装了表 [3-3](#page-9-0) 中的应用软件。NovaStudio 未预装, 如有需要, 用户可访问 [www.novastar-led.cn](http://www.novastar-led.cn/) 获取软件并安装。

### 表3-3 应用软件

<span id="page-9-0"></span>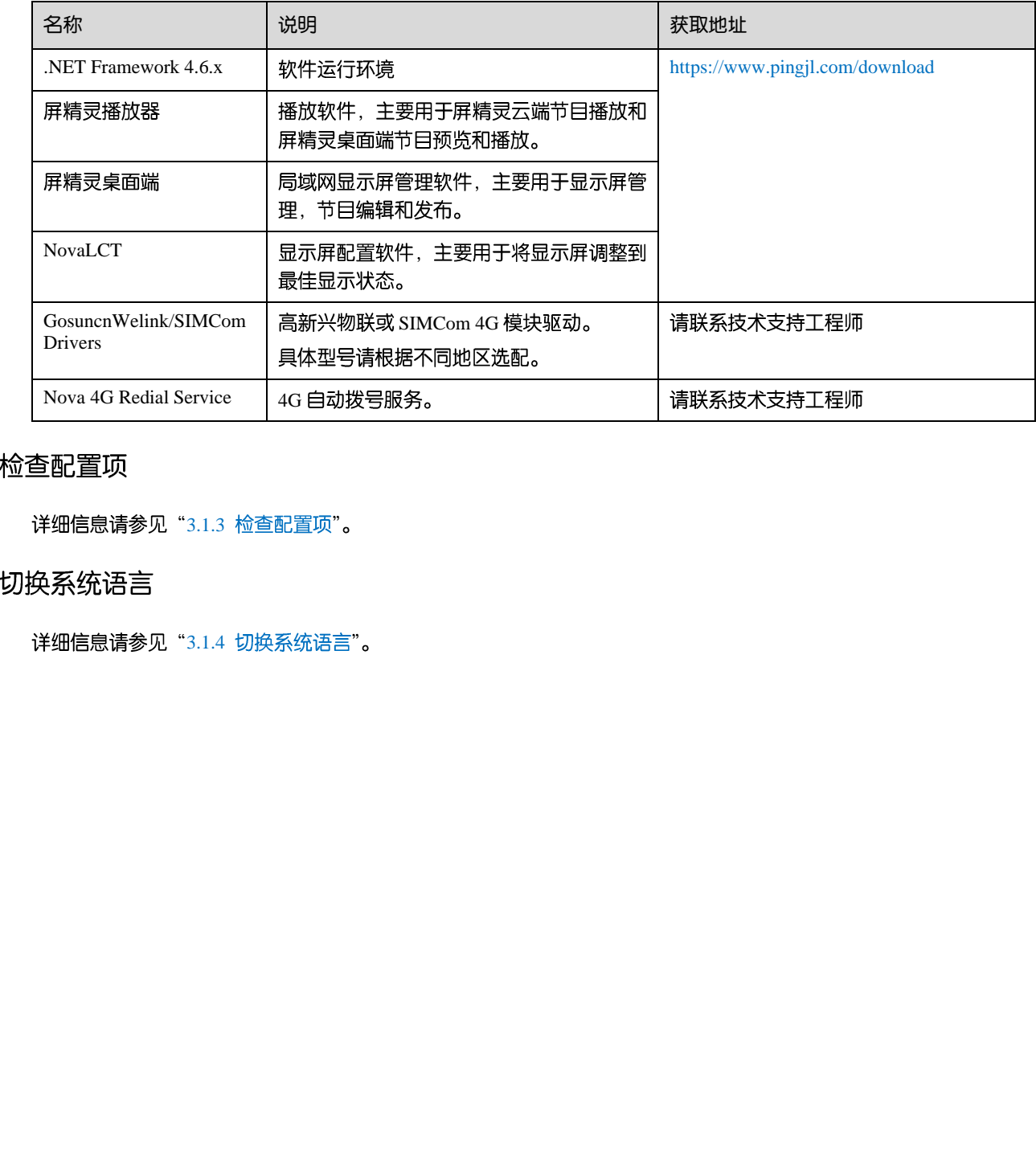

# 3.2.3 检查配置项

详细信息请参见"3.1.3 检查配置项"。

3.2.4 切换系统语言

详细信息请参见"3.1.4 切换系统语言"。

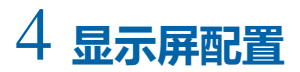

NovaLCT 软件用于配置接收卡参数,可通过加载配置文件或手动进行配置。详细信息请参见软件附带的《NovaLCT LED 配置工具 同步控制系统用户手册》。

# 5 **节目播放**

MBOX600 上安装屏精灵播放器和 NovaStudio 时, 可实现以下三种播放方案:

• 远程发布

通过屏精灵云端软件远程下发节目给屏精灵播放器,屏精灵播放器下载节目并播放。

- 本地播放 通过 NovaStudio 制作节目并播放。
- 预览播放

# 5.1 远程发布 (屏精灵播放器+屏精灵云端)

http://docs.vnnox.com:8090/pages/viewpage.action?pageId=23593153 • 预览幅放<br>- 通过预点留口含者在屏槽灵素曲端上制作的节目。<br>- 通过预点留口含者在屏槽灵素图片开精灵云端)<br>- 浮雕信息清多见屏槽灵云微状性的在线物料。所谓地址如下:<br>- 浮雕信息清多见明有相约用户手册。<br>- 加强信息清多见吹中相构如用户手册。<br>- 浮雕信息清多见明相模的用户手册。<br>- 浮雕信息清多见屏槽灵描[放器 - ]屏精灵桌面端 )<br>- 浮雕信息清多见屏槽灵播[放器 - ]屏精灵桌面端 )

5.2 本地播放 (NovaStudio)

5.3 预览播放 (屏精灵播放器+屏精灵桌面端)

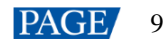

### 版权所有 ©2022 西安诺瓦星云科技股份有限公司。保留一切权利。

非经本公司书面许可,任何单位和个人不得擅自摘抄、复制本文档内容的部分或全部,并不得以任何形式传播。

### 商标声明

NOVASTAR 是诺瓦星云的注册商标。

### 声明

欢迎您选用西安诺瓦星云科技股份有限公司的产品,如果本文档为您了解和使用产品带来帮助和便利,我们深感 欣慰。我们在编写文档时力求精确可靠,随时可能对内容进行修改或变更,恕不另行通知。如果您在使用中遇到 任何问题,或者有好的建议,请按照文档提供的联系方式联系我们。对您在使用中遇到的问题,我们会尽力给予 支持, 对您提出的建议, 我们衷心感谢并会尽快评估采纳。

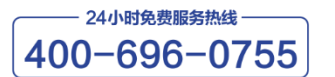

http://www.novastar-led.cn

西安总部

地址: 西安市高新区科技二路72号西安软件园零壹广场DEF101 电话: 029-68216000

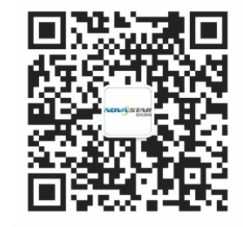

诺瓦科技官方微信号